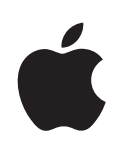

**Boot Camp Guia de Instalação e Configuração**

# **Indice**

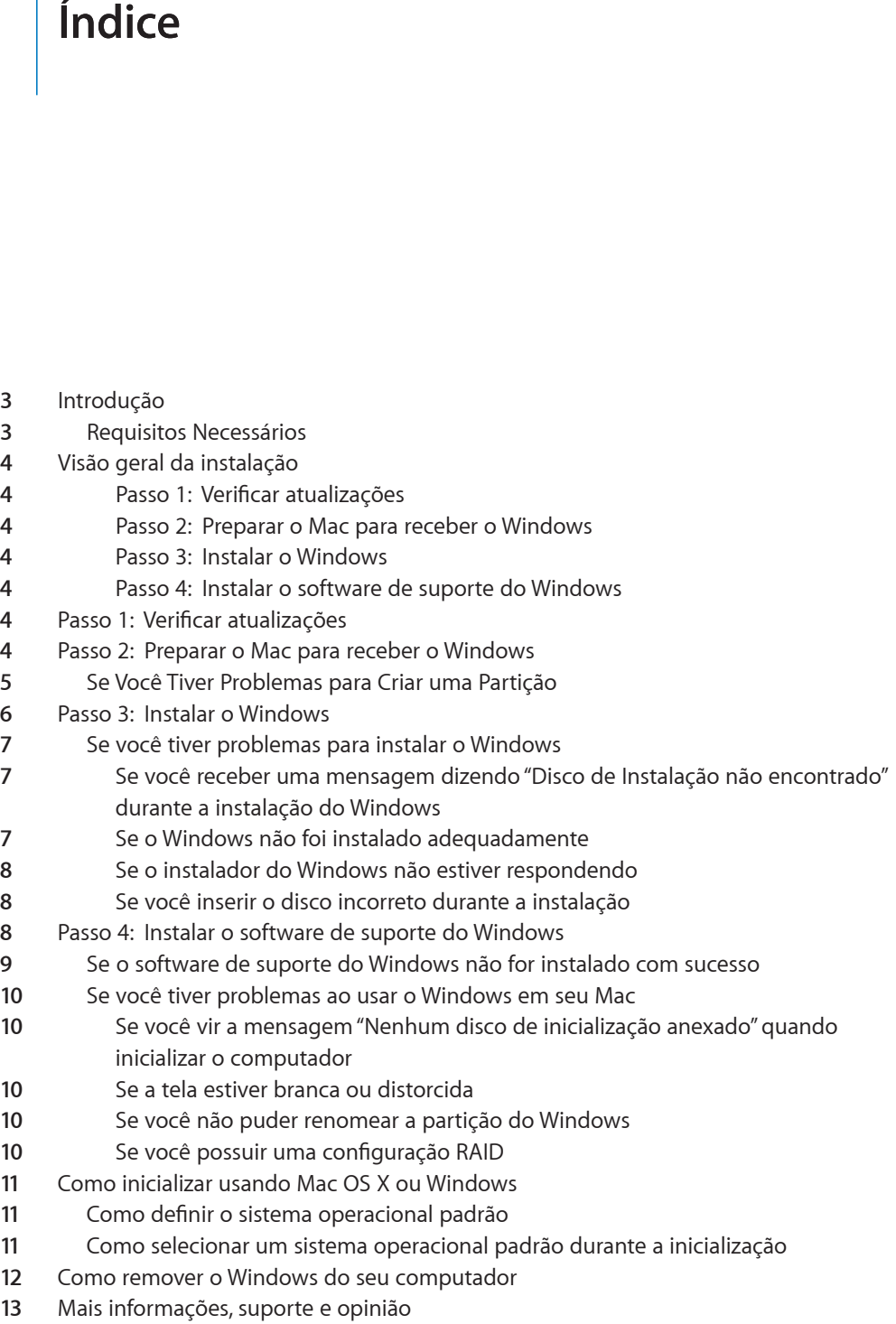

# <span id="page-2-0"></span>**Como instalar e configurar o Boot Camp**

Este documento mostra como instalar e configurar o Boot Camp para que você possa usar o Microsoft Windows em um computador Mac.

# Introdução

O Boot Camp permite instalar o Windows em um computador Mac em sua própria partição, usando um disco de instalação do Microsoft Windows que você deverá fornecer. Depois da instalação, você poderá usar o Windows ou o Mac OS X no seu computador Mac.

O aplicativo Assistente do Boot Camp e este guia fornecem os passos necessários para criar uma partição do Windows em seu Mac e depois reiniciar o Mac com o disco de instalação do Windows. Depois, bastará seguir este guia para instalar o Windows e os drivers de software que permitirão que o Windows funcione com o hardware do Mac.

## **Requisitos Necessários**

- Uma cópia impressa deste documento, que contém as informações que você precisa consultar ao instalar o Windows. As informações deste documento servem para modelos específicos de computadores. Se você não tiver certeza se este documento serve para o seu computador, visite o site www.apple.com/br/support/bootcamp para obter mais informações.
- O teclado e o mouse ou o trackpad fornecidos com o seu computador. (Se eles não estiverem disponíveis, use um teclado e um mouse USB.)
- Â Uma unidade de disco óptico integrada ou uma unidade óptica externa compatível. Para obter mais informações sobre o uso do seu computador com uma unidade óptica externa, consulte a documentação que veio com o seu computador.
- Um CD ou DVD vazio ou uma unidade externa formatada como MS-DOS (FAT). O Assistente do Boot Camp salva o software de suporte do Windows nesse disco, e, mais tarde, você instalará esse software na partição do Windows. Para formatar uma unidade externa como MS-DOS (FAT), use o Utilitário de Disco que fica na pasta Utilitários da pasta Aplicativos.
- Windows 7 Home Premium, Professional ou Ultimate

<span id="page-3-0"></span>*Importante:*Você deve utilizar um único disco de instalação completa do Windows. Você não pode utilizar uma versão de atualização do Windows. Para verificar a quantidade de espaço livre necessária no disco do Windows, consulte a documentação fornecida com o Windows.

# Visão geral da instalação

A Instalação do Windows em seu computador Mac se compõe dos seguintes passos:

#### **Passo 1: Verificar atualizações**

#### **Passo 2: Preparar o Mac para receber o Windows**

O Assistente do Boot Camp (que fica na pasta Utilitários da pasta Aplicativos) prepara o Mac para receber o Windows transferindo o software de suporte do Windows, criando uma partição para o Windows e depois iniciando o instalador do Windows.

#### **Passo 3: Instalar o Windows**

#### **Passo 4: Instalar o software de suporte do Windows**

*Importante*:  Antes de começar, certifique-se de ter feito o backup das informações importantes do seu computador.

# Passo 1:  Verificar atualizações

Não se esqueça de instalar todas as atualizações do Mac OS X para que a instalação do Windows seja bem-sucedida.

#### **Para ver se há atualizações:**

- **1** Inicie sessão em uma conta de administrador do seu computador, encerre todos os aplicativos abertos e finalize a sessão de qualquer outro usuário do seu computador.
- 2 Selecione Apple ( $\bullet$ ) > Atualização de Software.

Instale todas as atualizações disponíveis. Se o seu computador reiniciar após a instalação de uma atualização, selecione menu Apple ( $\bullet$ ) > Atualização de Software novamente para instalar qualquer atualização adicional.

**3** Visite http://www.apple.com/br/support/bootcamp e verifique se você precisa de atualizações adicionais.

# Passo 2:  Preparar o Mac para receber o Windows

O Assistente do Boot Camp ajuda a preparar o Mac para receber o Windows transferindo o software de suporte do Windows, criando uma nova partição para o Windows e depois iniciando o instalador do Windows.

<span id="page-4-0"></span>Certifique-se de ter um CD ou DVD vazio ou uma unidade externa formatada como MS-DOS (FAT) onde o Assistente do Boot Camp possa salvar o software de suporte do Windows, que você depois irá instalar em sua partição do Windows. Para formatar uma unidade externa como MS-DOS (FAT), use o Utilitário de Disco que fica na pasta Utilitários da pasta Aplicativos.

*Importante:*Se você estiver utilizando um computador portátil, conecte o adaptador de alimentação antes de continuar.

#### **Para preparar o Mac para Windows:**

- **1** Abra o Assistente do Boot Camp (na pasta Utilitários, dentro da pasta Aplicativos).
- **2** Siga as instruções na tela para transferir o software de suporte do Windows e salvá-lo em um CD, DVD ou disco externo.

Em uma etapa posterior, você instalará o software de suporte do Windows na partição do Windows.

**3** Siga as instruções na tela para criar uma partição para o Windows.

Se precisar de ajuda para determinar o melhor tamanho para a partição do Windows, consulte a documentação do instalador do Windows.

Em uma etapa posterior, você formatará a partição que acabou de criar.

## **Se Você Tiver Problemas para Criar uma Partição**

Se você tiver problemas para criar uma partição do Windows, verifique o seguinte:

- Â O seu Mac deve ser uma partição única, formatado como um Mac OS Expandido (Reg. Cronológico). Se o disco já possuir mais que uma partição, você deve reparticioná-lo.
- Â O disco de seu Mac deve ser um disco interno. Você não poderá usar o Assistente do Boot Camp para instalar o Windows em um disco externo.
- Â Se o seu Mac tiver mais de um disco interno e você quiser instalar o Boot Camp em um disco que não esteja no primeiro compartimento da unidade de disco rígido, remova as unidades dos compartimentos de numeração inferior. Você poderá reinstalar as unidades depois que instalar o Boot Camp.
- Â Se aparecer uma caixa de diálogo dizendo "O disco não pode ser particionado porque a verificação falhou", tente reparar o disco usando o Utilitário de Disco e abrindo novamente o Assistente do Boot Camp. Se isso não funcionar, faça o backup de todas as informações do seu computador, inicialize a partir do seu disco de instalação do Mac OS X e apague o disco usando o Utilitário Disco. Restaure as informações no seu computador a partir do backup e tente abrir novamente o Assistente do Boot Camp.

# <span id="page-5-0"></span>Passo 3:  Instalar o Windows

Leia e siga estas instruções cuidadosamente para instalar o Windows em seu computador Mac. Consulte a sua documentação do Windows para obter informações gerais sobre a instalação e configuração do Windows.

Se você tiver encerrado o Assistente do Boot Camp sem instalar o Windows, abra o Assistente do Boot Camp e continue de onde parou.

#### **Para instalar o Windows no seu computador Mac:**

- **1** Insira o disco de instalação do Windows 7.
- **2** No Assistente do Boot Camp, clique em Iniciar Instalação.

O seu computador se inicializará a partir do disco de instalação do Windows.

- **3** Siga as instruções na tela até que apareça uma mensagem perguntando o local de instalação do Windows.
- **4** Quando essa mensagem aparecer, selecione "Disk 0 Partition 3 BOOTCAMP".

*AVISO:*Não crie ou apague uma partição, nem selecione qualquer outra partição. Esta ação poderá apagar todo o conteúdo da partição do seu Mac OS X.

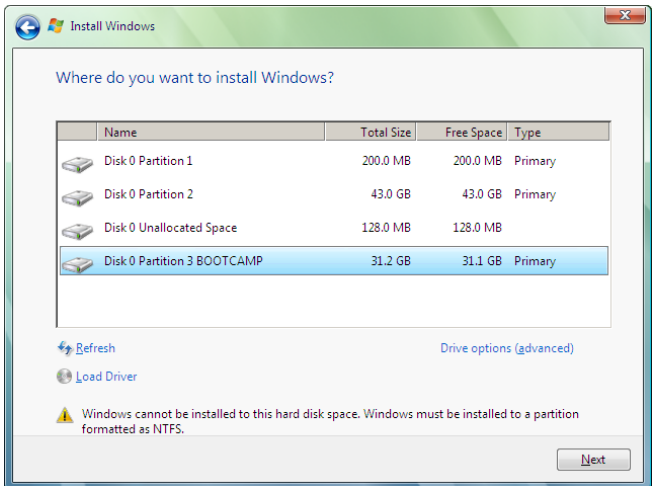

**5** Clique em "Drive options (advanced)".

<span id="page-6-0"></span>**6** Clique em Format e, em seguida, clique em OK.

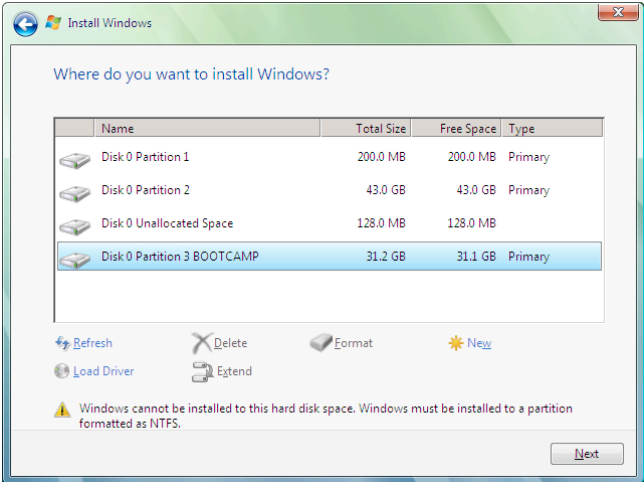

**7** Clique em Next.

A partição do Windows é formatada usando o sistema de arquivo NTFS.

**8** Siga as instruções na tela para terminar a instalação e a configuração do Windows.

Depois de instalar o software do Windows, seu computador reiniciará automaticamente usando o Windows. Use as telas de configuração do Windows para configurar o Windows.

## **Se você tiver problemas para instalar o Windows**

Se você tiver problemas para instalar o Windows, tente as seguintes soluções.

## **Se você receber uma mensagem dizendo "Disco de Instalação não encontrado" durante a instalação do Windows**

Certifique-se de que você está conectado ao Mac OS X como administrador.

#### **Se o Windows não foi instalado adequadamente**

Verifique se está utilizando a versão completa e original do Windows 7 Home Premium, do Professional ou do Ultimate.

Reinicie o seu computador e pressione a tecla Opção até que um ou mais ícones de disco apareçam em sua tela. Insira o disco de instalação do Windows. Selecione o ícone do disco de instalação do Windows e clique na seta abaixo dele. Pressione rapidamente qualquer tecla do seu teclado para iniciar o instalador. Siga as instruções da tela para reparar ou reinstalar o Windows.

#### <span id="page-7-0"></span>**Se o instalador do Windows não estiver respondendo**

Certifique-se de que está usando o teclado e o mouse originais que vieram com o seu computador.

Se você estiver usando um mouse da Apple, talvez o instalador do Windows não responda se o mouse estiver conectado diretamente ao seu computador. Conecte o mouse à porta USB do seu teclado.

#### **Se você inserir o disco incorreto durante a instalação**

Ejete o disco mantendo pressionada a tecla Ejetar no seu teclado durante a reinicialização do computador.

# <span id="page-7-1"></span>Passo 4:  Instalar o software de suporte do Windows

Depois de instalar o Windows, instale os drivers específicos para Mac e outro software de suporte para Windows usando o software que você salvou com o Assistente do Boot Camp.

O software de suporte instala os drivers do Boot Camp para suporte do hardware de seu Mac, incluindo o AirPort, a câmera iSight integrada, o controle remoto Apple Remote, o trackpad de um computador portátil Mac e as teclas de função de um teclado Apple. O software também instala o painel de controle do Boot Camp para Windows e o item da bandeja do sistema do Boot Camp da Apple.

#### **Para instalar o software de suporte do Windows:**

**1** Se você não conseguir encontrar o CD, o DVD ou o disco externo com o software de suporte, abra o Assistente do Boot Camp e transfira o software novamente.

Você poderá encerrar o assistente depois que salvar o software sem ter de criar uma nova partição.

**2** Insira o CD ou DVD ou conecte o disco externo com o software de suporte do Windows.

Se o instalador não iniciar automaticamente, explore o CD, o DVD ou o disco externo usando o Windows Explorer e clique duas vezes no arquivo setup.exe no diretório do Boot Camp.

<span id="page-8-0"></span>**3** Siga as instruções na tela.

*Importante:*Não clique no botão Cancelar em nenhuma das caixas de diálogo do instalador.

Se aparecer uma mensagem dizendo que o software que você está instalando não passou pelo teste de Logo do Windows, clique em Continuar Mesmo Assim.

Não é preciso responder às caixas de diálogo do instalador que aparecem apenas durante alguns instantes durante a instalação.

Se parecer que não está acontecendo nada, talvez possa haver uma janela oculta a qual você deve responder. Verifique a barra de tarefas e verifique por detrás das janelas abertas.

- **4** Quando o computador reiniciar, siga as instruções de qualquer outro instalador que aparecer.
- **5** Procure pelo software de suporte atualizado do Windows usando a Atualização de Software da Apple ou consultando o site www.apple.com/br/support/bootcamp.

## **Se o software de suporte do Windows não for instalado com sucesso**

Se parecer que o hardware do Mac não está funcionando como esperado porque o software de suporte do Windows não foi corretamente instalado, tente repará-lo.

## **Para reparar o software de suporte do Windows:**

- **1** Inicialize o seu computador no Windows. Consulte ["Como inicializar usando Mac OS X](#page-10-1)  [ou Windows" na página 11.](#page-10-1)
- **2** Insira o CD ou DVD ou conecte o disco externo com o software de suporte do Windows.
- **3** Se o instalador não iniciar automaticamente, explore o CD, o DVD ou o disco externo usando o Windows Explorer e clique duas vezes no arquivo setup.exe no diretório do Boot Camp.
- **4** Clique em Reparar e siga as instruções na tela.

Se aparecer uma mensagem dizendo que o software que você está instalando não passou pelo teste de Logo do Windows, clique em Continuar Mesmo Assim.

## **Para reinstalar um driver específico:**

Se você precisar reinstalar drivers específicos, você poderá instalar um driver por vez. Por exemplo, se a câmera iSight integrada não estiver funcionando, você pode reinstalar apenas o driver da iSight.

Os drivers individuais estão na pasta Drivers do CD, DVD ou disco externo com o software de suporte do Windows.

- **1** Insira o CD ou DVD ou conecte o disco externo com o software de suporte do Windows.
- **2** Encerre a Execução Automática, caso ela abra.
- <span id="page-9-0"></span>**3** Usando o Windows Explorer, localize o driver que você deseja reinstalar.
- **4** Abra o driver para iniciar a instalação.

## **Se você tiver problemas ao usar o Windows em seu Mac**

Se você tiver problemas para usar o Windows em seu Mac, tente as soluções abaixo.

Para obter mais informações, visite www.apple.com/br/support/bootcamp.

## **Se você vir a mensagem "Nenhum disco de inicialização anexado" quando inicializar o computador**

Talvez você tenha formatado a partição do seu Boot Camp de forma incorreta, portanto ele não pode inicializar o seu computador. Inicialize o seu computador com o Mac OS X e abra o Assistente do Boot Camp. Remova a partição do Boot Camp e, em seguida, crie-a-novamente. Instale o Windows novamente, certificando-se de formatar a partição.

#### **Se a tela estiver branca ou distorcida**

Talvez algumas placas gráficas não funcionem com o Mac OS X e o Windows em um computador Mac. Se você está tendo problemas com a exibição da sua tela ao usar o Windows, tente o seguinte:

- Use a placa gráfica que veio com o seu Mac.
- Certifique-se de que instalou os drivers do Boot Camp. Consulte o "Passo 4: Instalar [o software de suporte do Windows" na página 8.](#page-7-1)
- Configure o ajuste de resolução de tela no painel de controle Monitor.
- Â Visite http://www.apple.com/br/port/bootcamp e verifique as informações de compatibilidade e o software atualizado para o seu computador.

#### **Se você não puder renomear a partição do Windows**

Você pode renomear a partição do Windows somente no Windows. Inicialize no Windows e clique com o botão direito do mouse na unidade C: no Windows Explorer. Em seguida, digite um nome.

#### **Se você possuir uma configuração RAID**

As configurações RAID usando Boot Camp não são compatíveis. Para obter mais informações, visite o site www.apple.com/br/support/bootcamp e busque pela palavra "RAID".

# <span id="page-10-1"></span><span id="page-10-0"></span>Como inicializar usando Mac OS X ou Windows

Depois que você tiver instalado o Windows e o software de suporte, o Boot Camp tornará fácil a inicialização do seu computador usando tanto o Mac OS X como o Windows. Para definir o sistema operacional de seu computador, escolha um disco com esse sistema operacional instalado como o seu disco de inicialização e então reinicie o computador.

## **Como definir o sistema operacional padrão**

Para definir o sistema operacional padrão no Mac OS X, utilize o painel Disco de Inicialização das Preferências do Sistema no Mac OS X. Para definir no Windows, utilize o painel de controle do Boot Camp.

#### **Para definir o sistema operacional padrão no Mac OS X:**

- **1** No Mac OS X, selecione o menu Apple > Preferências do Sistema e, em seguida, clique em Disco de Inicialização.
- **2** Selecione o disco de inicialização com o sistema operacional que você deseja usar como padrão.
- **3** Se você deseja inicializar esse sistema operacional agora, clique em Reiniciar.

#### **Para definir o sistema operacional padrão no Windows:**

- **1** No Windows, clique no ícone do Boot Camp na bandeja do sistema e selecione Painel de Controle Boot Camp.
- **2** Selecione o disco de inicialização com o sistema operacional que você deseja usar como padrão.
- **3** Se você deseja inicializar esse sistema operacional agora, clique em Reiniciar.

#### **Para reiniciar no Mac OS X usando o ícone Boot Camp na bandeja do sistema:**

**• No Windows, clique no ícone Boot Camp na bandeja do sistema e selecione "Reiniciar** no Mac OS X".

Esta ação também define o sistema operacional padrão para o Mac OS X.

## **Como selecionar um sistema operacional padrão durante a inicialização**

Você pode escolher qual sistema operacional usar durante a inicialização, mantendo pressionada a tecla Opção. Esta ação mostra os ícones para todos os discos de inicialização disponíveis e permite substituir o ajuste padrão para o disco de inicialização na preferência Disco de Inicialização (Mac OS X) ou no painel de controle Boot Camp (Windows), sem alterar aquele ajuste.

#### **Para selecionar um sistema operacional durante a inicialização:**

**1** Reinicie seu computador e mantenha pressionada a tecla Opção até que os ícones de disco apareçam na tela.

<span id="page-11-0"></span>**2** Selecione o disco de inicialização com o sistema operacional que você deseja utilizar e, em seguida, clique na seta abaixo do ícone.

# Como remover o Windows do seu computador

A maneira de remover o Windows do seu computador dependerá de se você instalou o Windows em uma segunda partição de disco ou em um disco de volume único.

*Se você instalou o Windows em uma segunda partição de disco:*  Usando o Assistente do Boot Camp como descrito abaixo, remova o Windows apagando a partição do Windows e restaurando o disco a um volume do Mac OS X de partição única.

*Se o seu computador possui vários discos e você instalou o Windows em um disco que possui apenas uma partição:*  Inicialize no Mac OS X e use o Utilitário de Disco (na pasta Utilitários, dentro da pasta Aplicativos), para reformatá-lo como um volume do Mac OS X.

#### **Para apagar o Windows e a partição do Windows:**

- **1** Inicialize no Mac OS X.
- **2** Encerre todos os aplicativos abertos e finalize a sessão de quaisquer outros usuários do seu computador.
- **3** Abra Assistente do Boot Camp.
- **4** Selecione "Criar ou remover uma partição do Windows" e, em seguida, clique em Continuar.
- **5** Faça o seguinte:
	- Se o seu computador possui um disco interno único, clique em Restaurar.
	- Â Se o seu computador possui vários discos internos, selecione o disco que possui o Windows e, em seguida, selecione "Restaurar para uma partição única do Mac OS X" e clique em Continuar.

# <span id="page-12-0"></span>Mais informações, suporte e opinião

Para obter mais informações sobre o Boot Camp, visite www.apple.com/br/bootcamp.

Para obter suporte para o Boot Camp, visite www.apple.com/br/support/bootcamp.

A Apple agradece a sua opinião sobre o Boot Camp. Para enviar um comentário, abra o site www.apple.com/br/macosx/feedback.

A Apple não fornece suporte para a instalação ou utilização do software Microsoft Windows. Para buscar ajuda sobre problemas com o Windows, visite www.microsoft.com/windows.

© 2010 Apple Inc. Todos os direitos reservados.

Apple, o logotipo Apple, AirPort, Boot Camp, iMac, iSight, Mac, MacBook e Mac OS são marcas comerciais da Apple Inc., registradas nos EUA e em outros países. Intel, Intel Core e Xeon são marcas registradas da Intel Corp. nos EUA e em outros países. Outros nomes de produtos e empresas aqui mencionados podem ser marcas registradas de suas respectivas empresas.

BR019-1911 9-2010